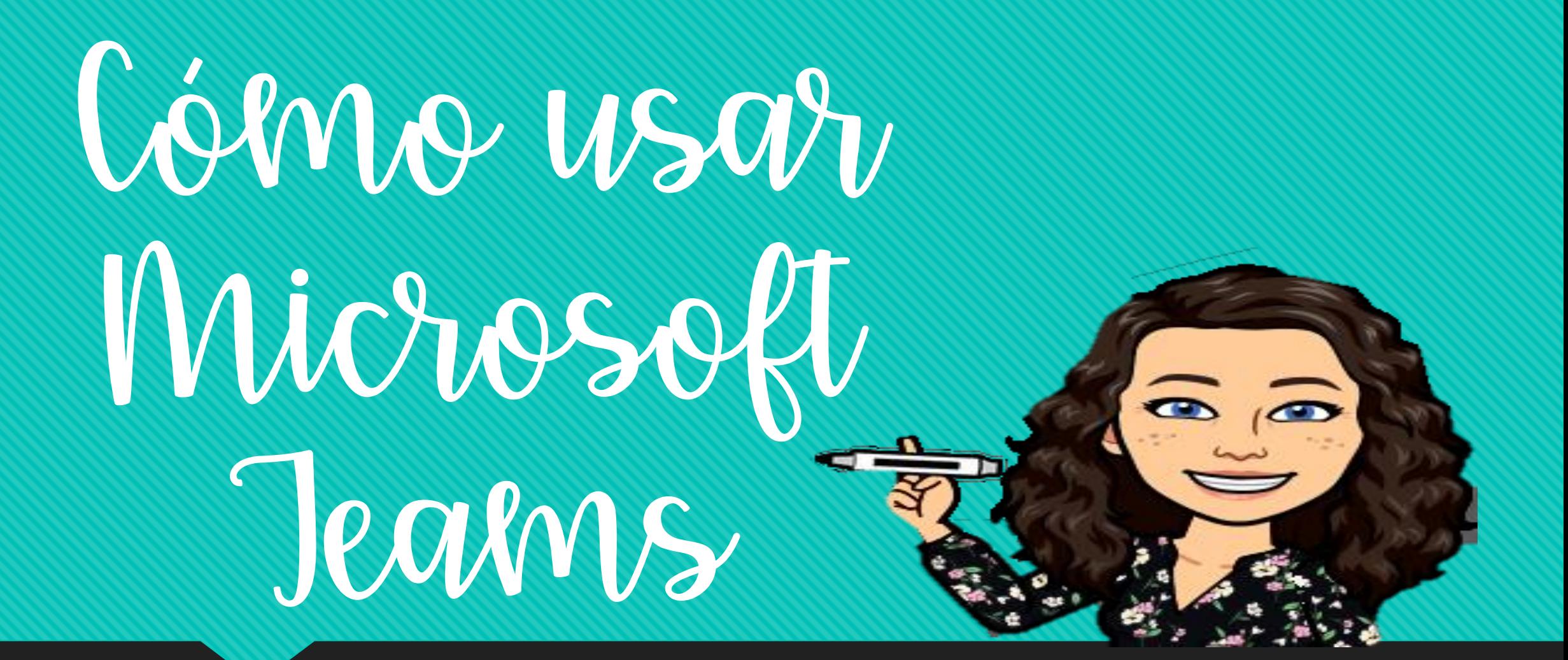

Guía para padres para acceder a equipos y asignaciones

# Los equipos se pueden descargar a teléfonos y tabletas De Apple y Android, no solo portátiles.

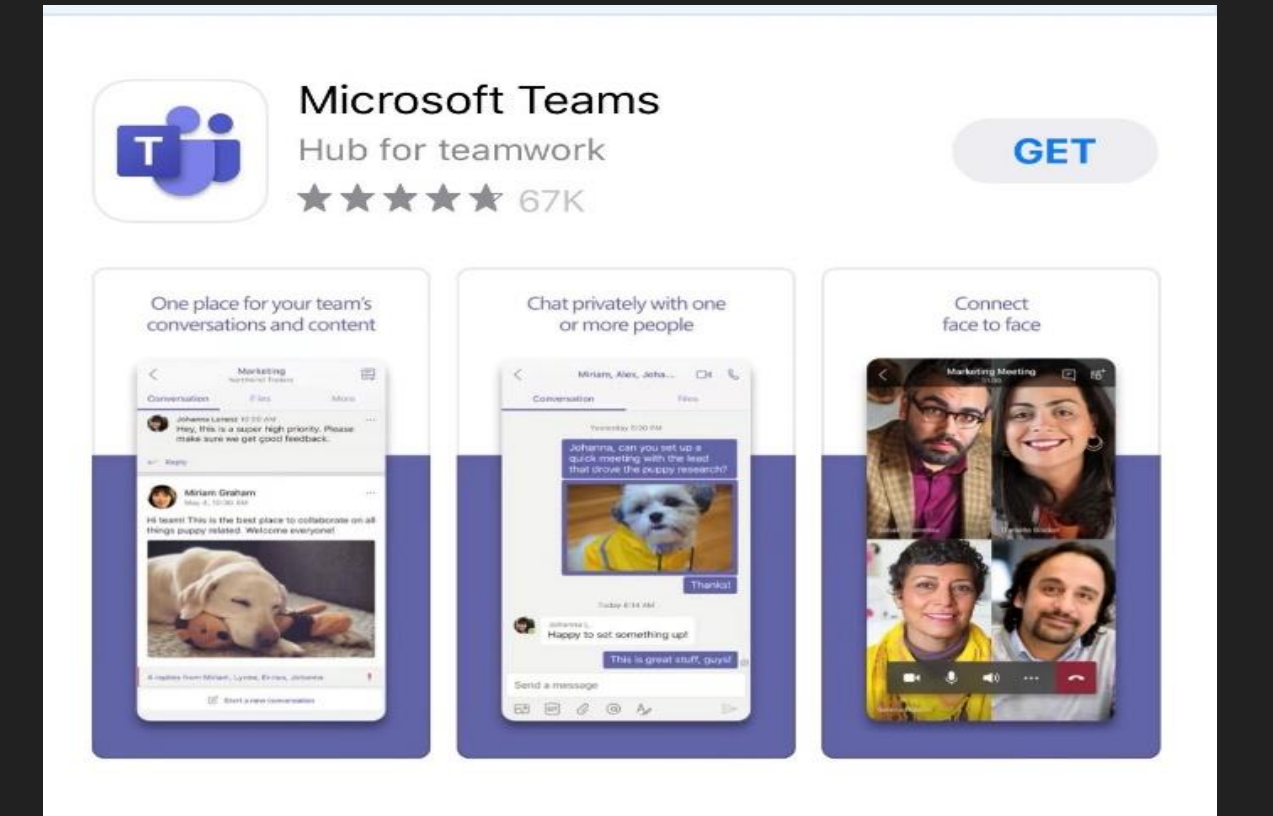

#### **DEVELOPER Microsoft Corporation**

La forma más fácil de iniciar sesión en los equipos a través de Office.com

Usted necesitará saber la información de inicio de sesión de su estudiante: **[first.last@d89student.org](mailto:first.last@d89student.org)** y **contraseña**

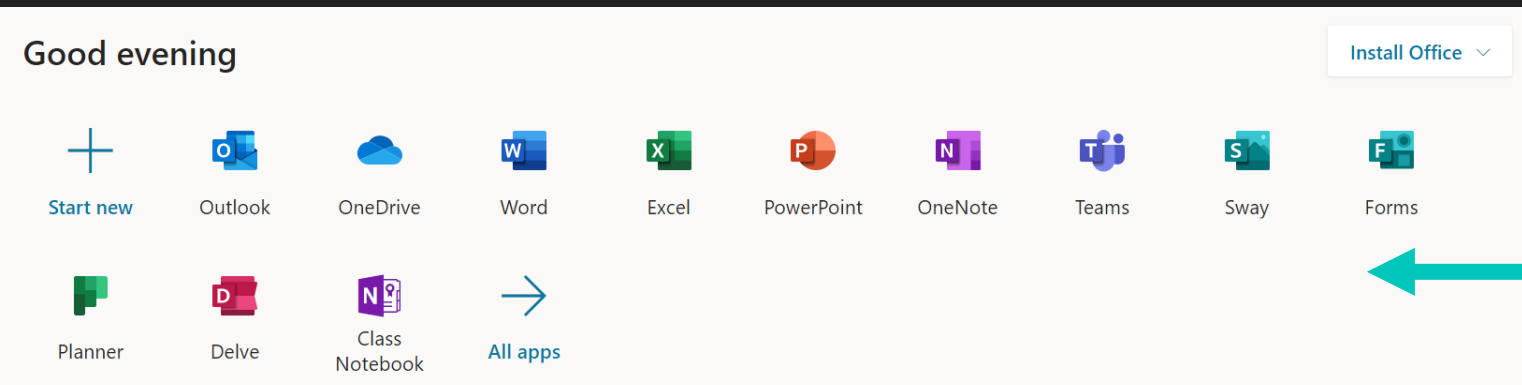

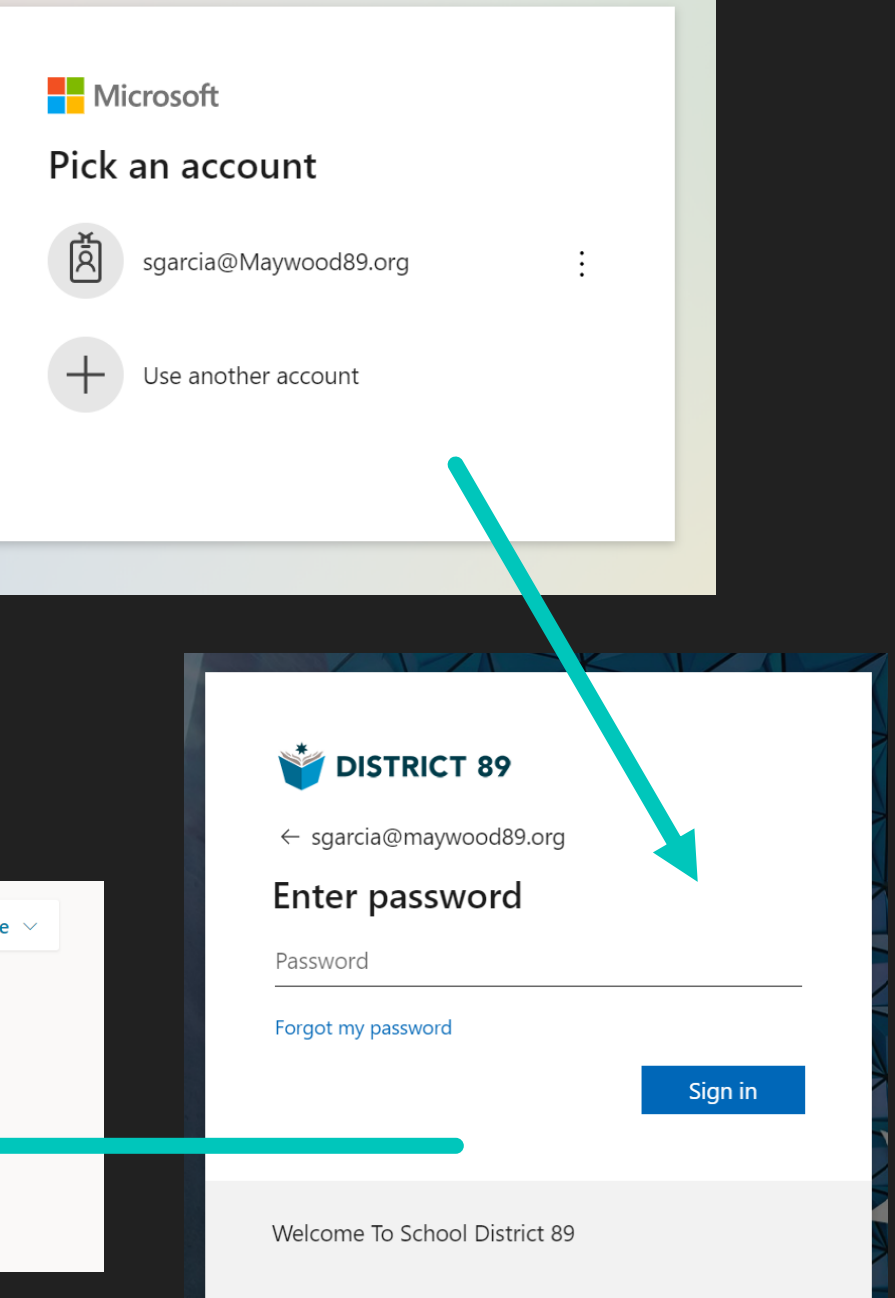

Una vez que haya iniciado sesión, haga clic en equipos. Después de que el programa se cargue, descargue la aplicación en su dispositivo de la siguiente manera:

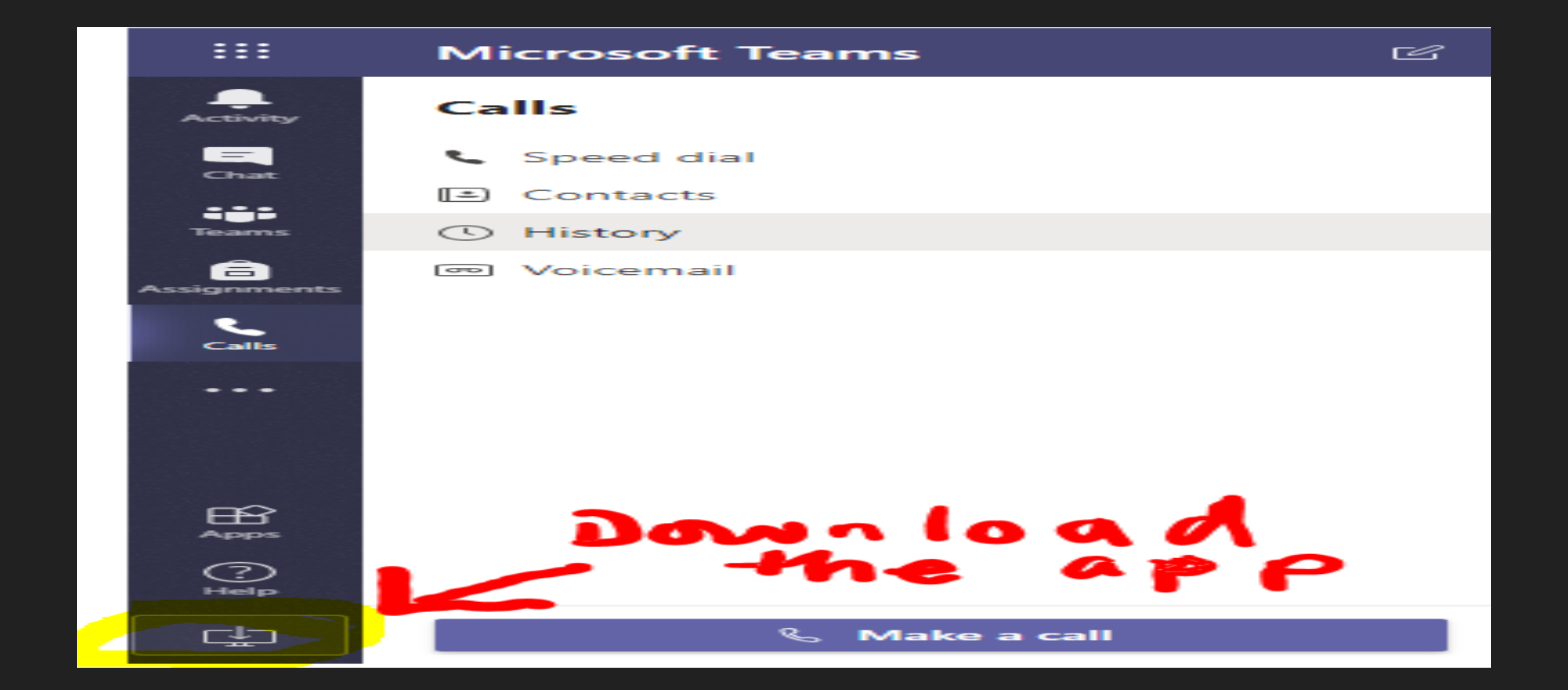

Después de la descarga, haga clic en "Equipos" en la barra en el lado izquierdo del programa. A continuación, elija la clase que necesita.

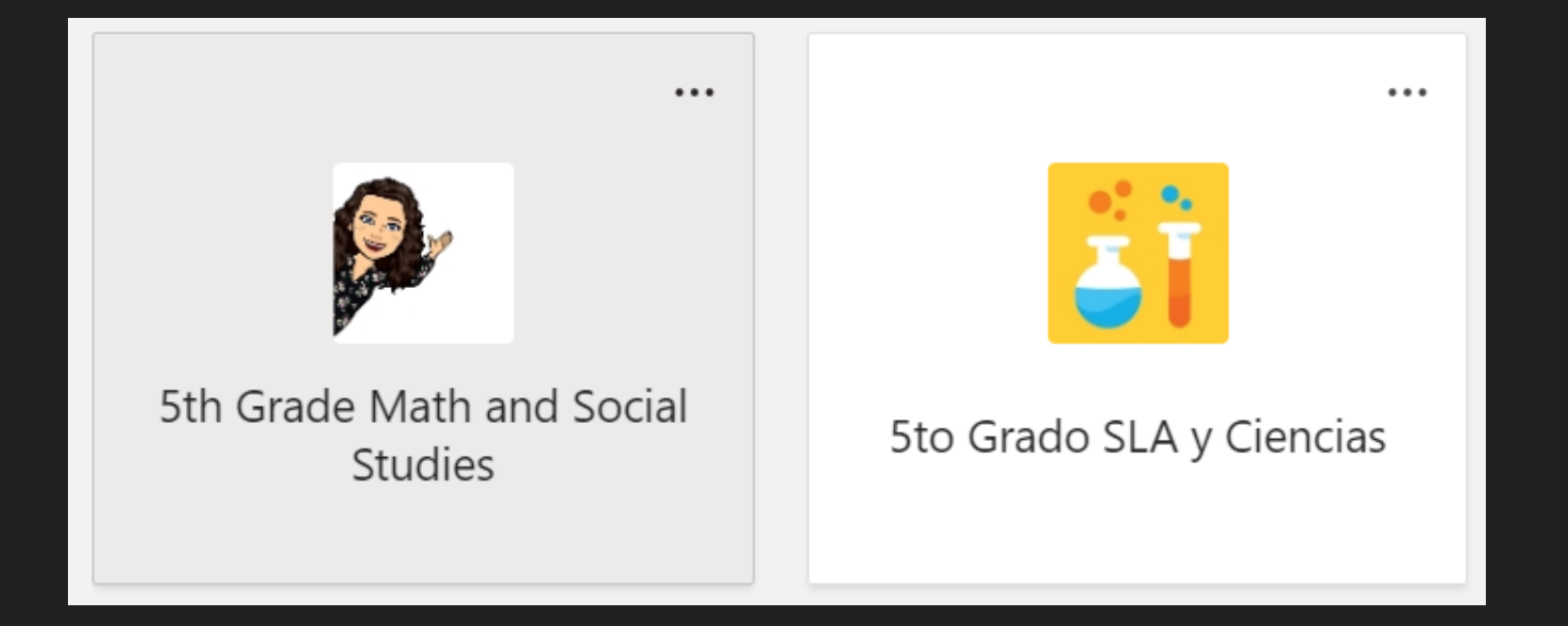

# Este es el Canal General. Aquí verá publicaciones y anuncios.

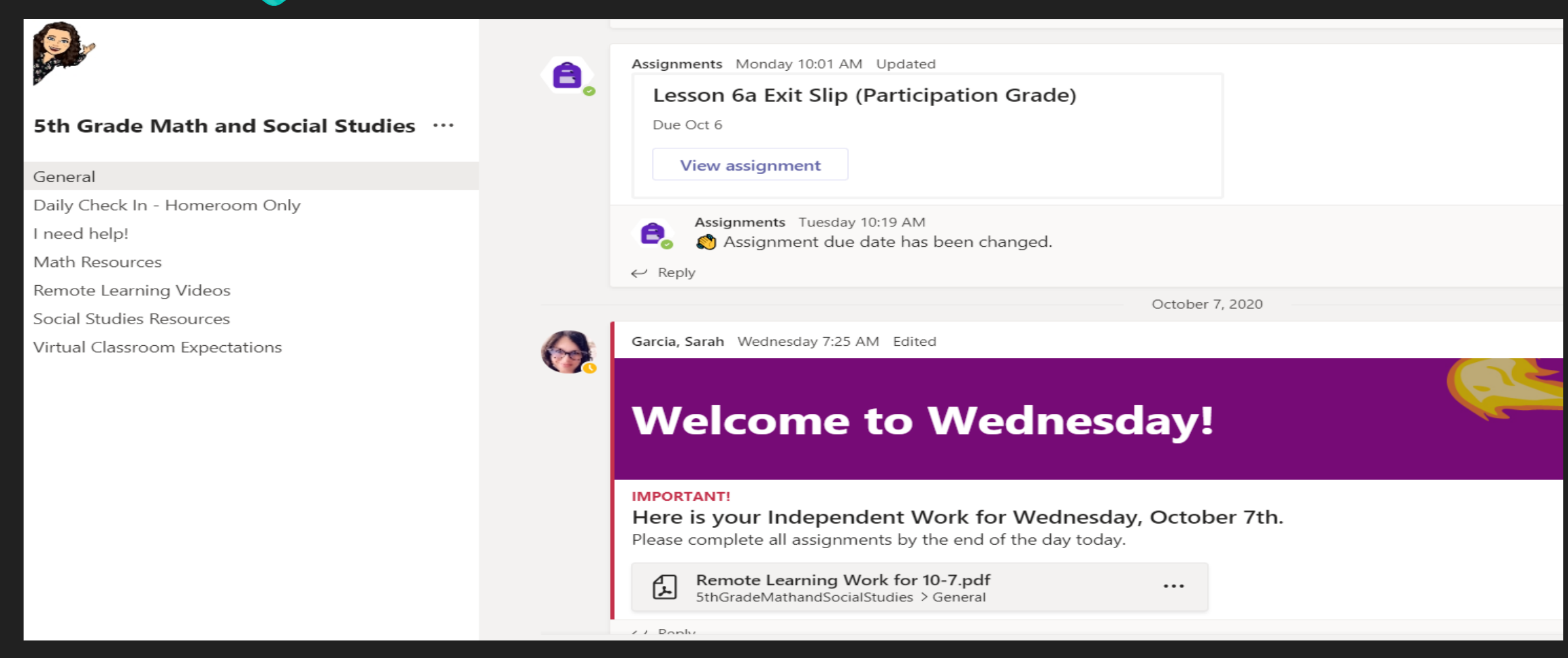

# La pestaña "Archivos" contiene todo lo que se ha cargado para los alumnos.

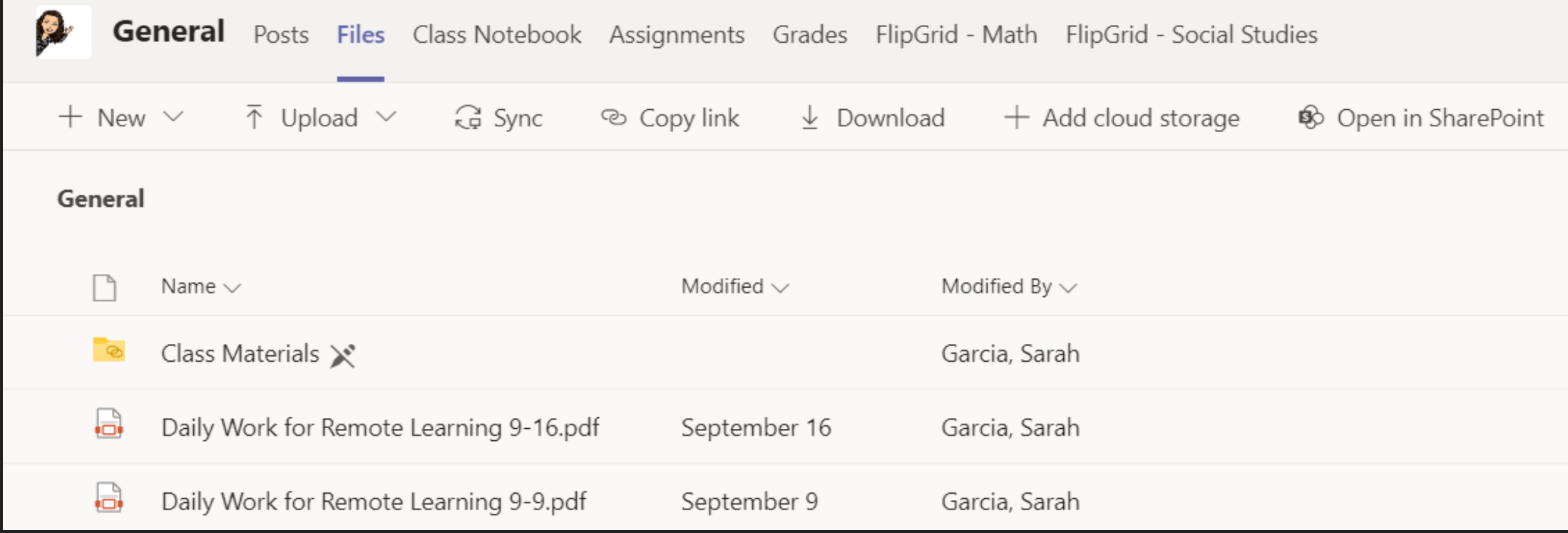

La pestaña Calificaciones le mostrará todas las asignaciones, el estado de la actividad (no entregado, visto, devuelto) y la calificación dada. Significado de estado:

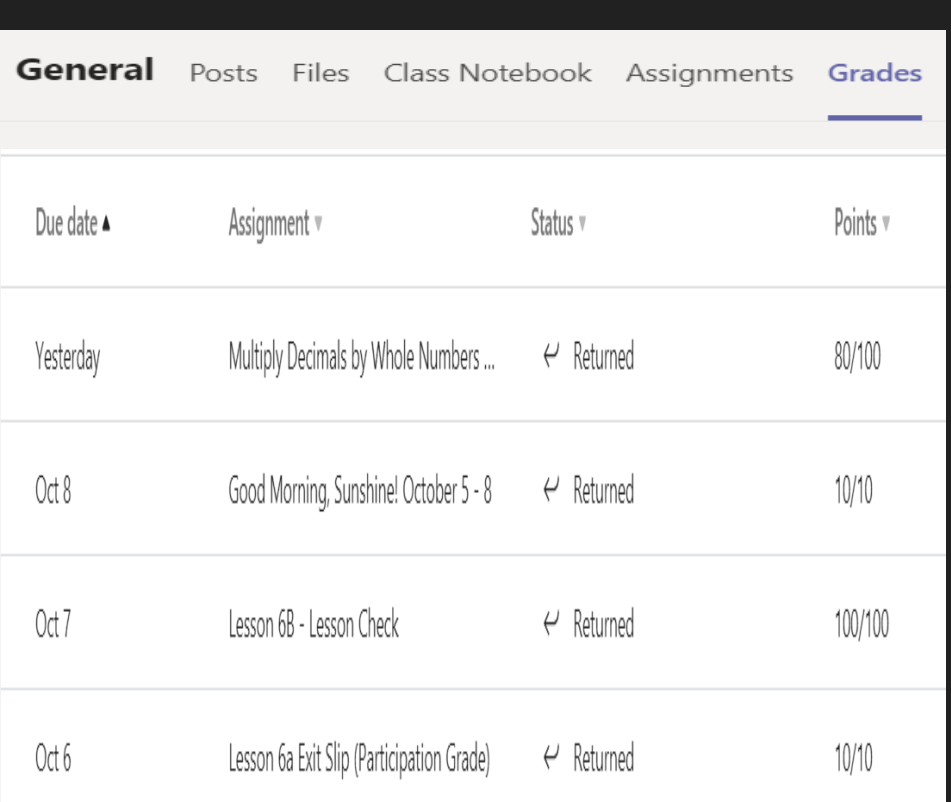

Not Turned In/No entregado:

El estudiante aún no abrió esta tarea.

### VIEWED/VISTO:

El estudiante ha abierto la tarea, pero no la ha entregado.

### Turned in/Se entregó

El estudiante ha hecho clic en el botón "Turned In".

### Returned/Volvió

La asignación se ha calificado O se ha devuelto para que el estudiante corrija el trabajo.

Espero que esta rápida introducción a los equipos haga que el aprendizaje en casa sea más manejable. No dude en ponerse en contacto conmigo si tiene preguntas.

Contácteme en sarah.garcia@maywood89.org

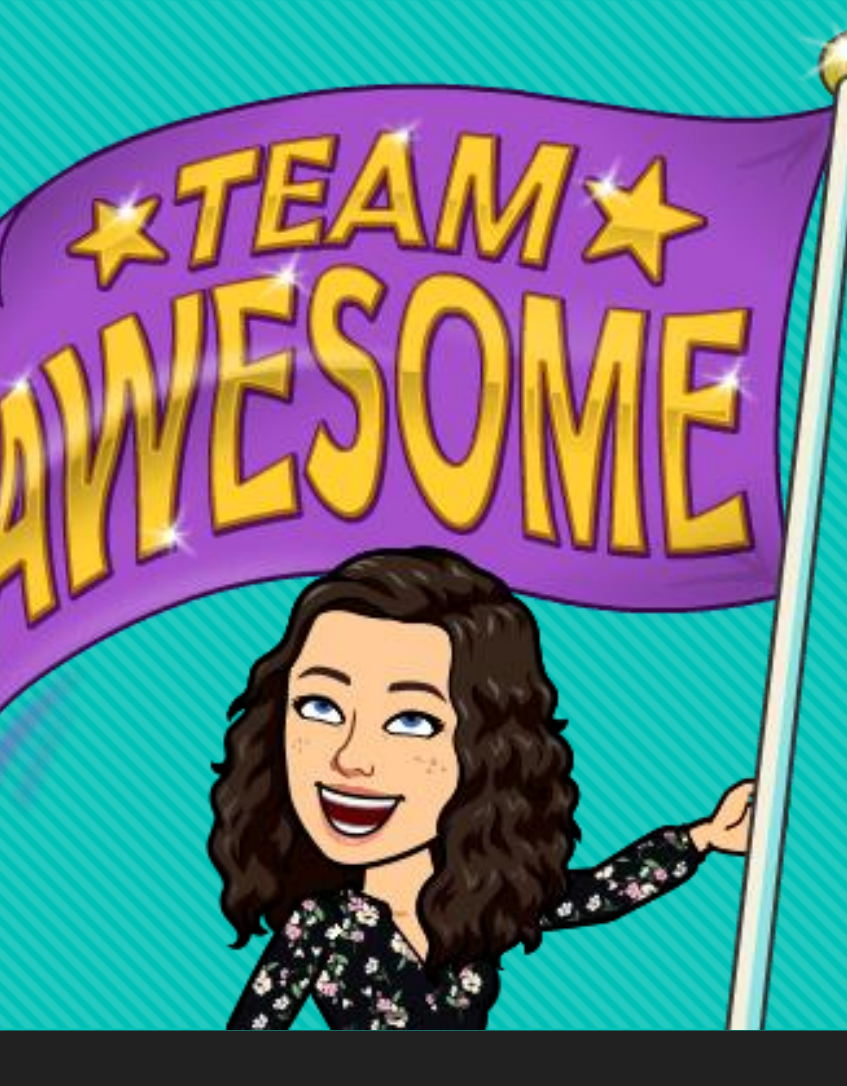